## 証明写真を撮影する

1つの撮影画像から、さまざまなサイズの証明写真を簡単に作成することができます。この機能はベストショットモード(74ページ)の中にあります。

- 作成される証明写真のサイズは下記の通りです。30×24mm、40×30mm、45×35mm、50×40mm、55×45mm
- **1.** RECモードにして【モードダイヤル】を" "に合わせ、 【SET】を押します。
- **2. 【◀】【▶】で"証明写真"のシーンを選び、【SET】を押しま** す。
- **3.**【液晶モニター】に表示され るフレームに被写体を合わ せ、【シャッター】を押して 仮撮影を行います。

• この操作で撮影した画像は、操作5を行うまではカメラに保存されません。

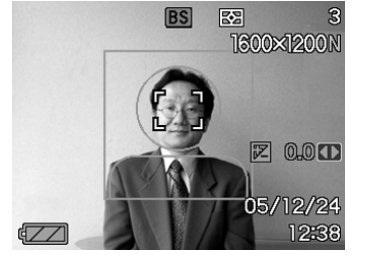

**4.次に【▲】【▼】【◀】[▶]で被写体を上下左右に移動したり、** 【ズームレバー】で被写体を拡大/縮小して、【液晶モニ ター】に表示されるフレームに被写体を合わせます。

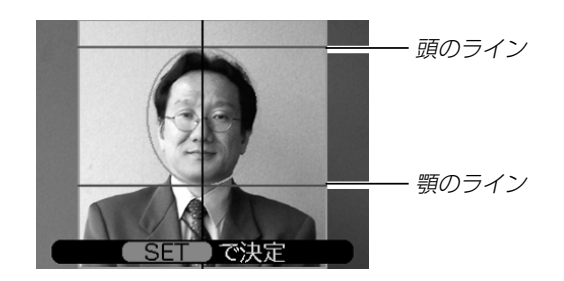

• フレームの上部にあるラインと被写体の頭が、フレームの下部にあるラインと被写体の顎が重なるように合わせてください。

## **5.** フレームに被写体を合わせたら、【SET】を押します。

- この操作で、撮影した画像がカメラに保存されます。
- 重要! 保存される画像サイズは、撮影サイズの設定内容に関わ らず、3072×2304pixelsとなります。

# 証明写真を印刷する

証明写真用に保存された画像を印刷すると、下記のサイズの証明写真が1枚の用紙にレイアウトされて印刷されますので、必要な サイズの写真を切り抜いてご使用ください。

30×24mm、40×30mm、45×35mm、50×40mm、55×45mm

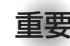

- 重要! 実際に印刷されるサイズは、目的のサイズより多少大き めのサイズとなります。
	- この画像を印刷する際は、必ず用紙サイズを"はがき"に設定してください(151ページ)。他の用紙サイズで印刷すると、適切なサイズの証明写真になりません。

## 動画を撮影する

メモリー容量いっぱいに、音声付き高画質動画を撮影することができます。用途に応じて画質を選ぶことができます。また、さまざまなムービーモードを選ぶことができます。

- ●ファイル形式:AVI形式 MPEG-4準拠
- ●撮影可能なムービーの時間 一度に撮影可能な最長時間:メモリー容量による

●さまざまな撮影モードについて

(ムービーモード)

標準的な動画を撮影するときに設定します(83ページ)。

(ショートムービーモード)

【シャッター】を1回押すと、その前後の数秒間の動画が記録さ れます(83ページ)。

(パストムービーモード)

【シャッター】を押す約5秒前から動画が記録されます。決定的 瞬間の撮り逃しを防ぐことができます(85ページ)。

■BB(ムービーベストショットモード) 簡単に綺麗な動画を撮影したいときに設定します。あらかじめ収録されているシーンの中から撮影したいシーンを選び、煩わしい設定をカメラにまかせることができます(87ページ)。

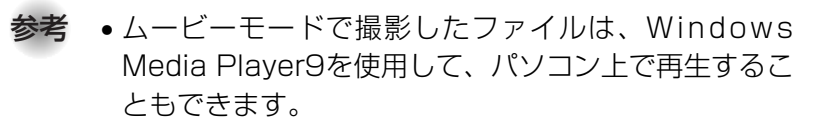

## 動画の画質を設定する

撮影前に、動画撮影時の画質を設定します。動画の画質とは、再生したときの画像のきめ細かさや滑らかさ、美しさを示す目安です。画質を高品位にすると美しく撮影できますが、記録できる撮影時間は短くなります。

## **1.** RECモードにして【MENU】を押します。

- **2. 【◀】【▶】で"画質設定"タブを選びます。**
- **3.**【】【】で" 画質"を選び、【-】を押します。

## **4.** 【▲】【▼】で設定内容を選び、【SET】を押します。

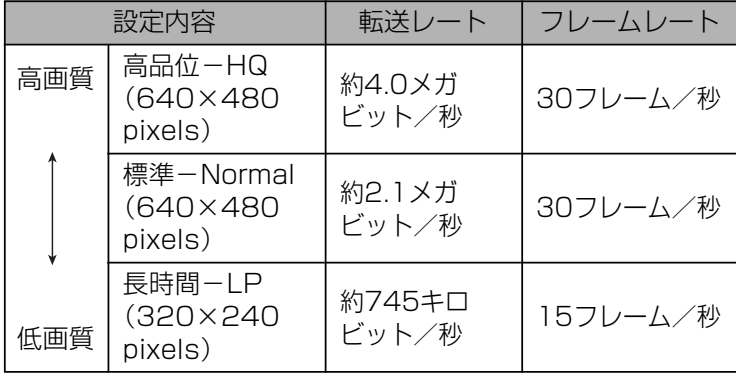

標準的な動画を撮影する(ムービーモード)

ムービーモードは標準的な動画を撮影するとき使用します。

- **1.** RECモードにして、【モー ドダイヤル】を"■□"に合 わせます。
	- ムービーモードに設定すると 、【液晶モニター】に " |Ф " が表示されます。
- **2.** 撮影する被写体にカメラを 向け、【シャッター】を押し ます。
	- 残りのメモリー容量の範囲内で撮影することができます。

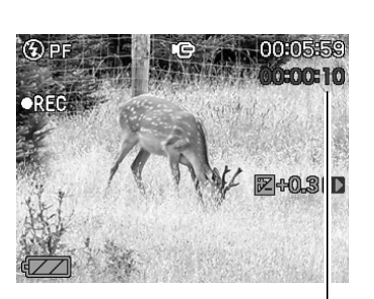

撮影可能な残り時間

撮影時間

05/12/24 12586

- **3.** 動画撮影を終了させたいときは、もう一度【シャッター】 を押してください。
	- 動画撮影が終了したら、動画ファイルがカメラのメモリーに保存されます。

短時間の動画を撮影する(ショートムービーモード)

【シャッター】を1回押すと、その前後の短い数秒間(最短で2秒 間、最長で8秒間)の動画が記録されます。撮影時間は前後独立して設定することができます。また、モーションプリント機能(111ページ)により動画の保存と同時に動画の内容を1枚の静止画に記録することもできます。

• 前の動画を4秒、後の動画を4秒に設定した場合

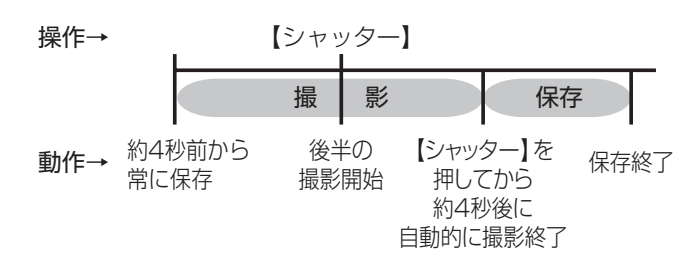

- **1. RECモードにして、【モードダイヤル】を"▶■ "に合わせ** ます。
	- ショートムービーモードに設定すると、【液晶モニター】に ■ ■■ が表示されます。

### **2.**【SET】を押します。

- 3. [▲] [v] で[シャッター]を 押す前に何秒間撮影するかを設定し、【▶ 】を押しま す。
	- 設定できる時間は前後の合計で最短2秒間、最長8 秒間で1秒単位で設定できます。前または後を0秒にすることもできます。

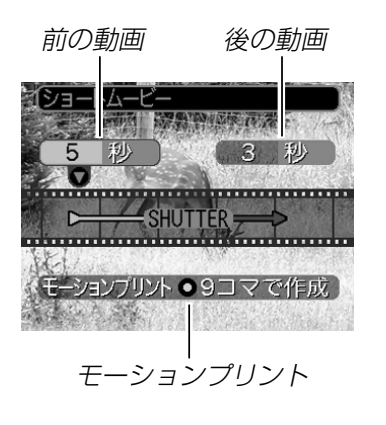

- 前の動画は5秒まで設定できます。
- **4.**【【】】で【シャッター】を押した後に何秒間撮影するかを 設定し、【▶】を押します。

**5.** [▲] 【▼】でモーションプリントの設定をし、[SET]を押 します。

9コマで作成:【シャッター】を押した瞬間の 静止画を最も大きくレイアウトした9コマの静止画が記録されます。

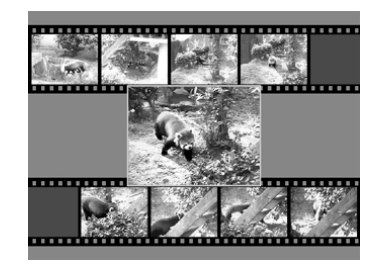

1コマで作成:【シャッター】を押した瞬間の 静止画が記録されます。

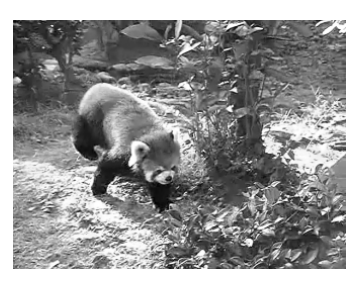

切:静止画は記録されません。

- **6.** 撮影する被写体にカメラを向け、【シャッター】を押しま す。
	- 設定した時間の動画が記録され、自動的に撮影は終了しま す。
	- 動画撮影を途中で終了させたいときは、もう一度【シャッ ター】を押してください。

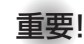

重要! • 【シャッター】を押す前から、動画の撮影は始まっていま す。設定した「【シャッター】を押す前の撮影時間」はしっ かりとカメラを構えていてください。また「【シャッ ター】を押した後の撮影」が始まると、設定した時間が4, 3, 2, 1・・・とカウントダウン表示されます。この表示が消えるまでは撮影が続いています。

# 決定的瞬間の動画を撮影する (パストムービーモード)

【シャッター】を押す約5秒前から動画が記録されます。決定的瞬 間の撮り逃しを防ぐことができます。

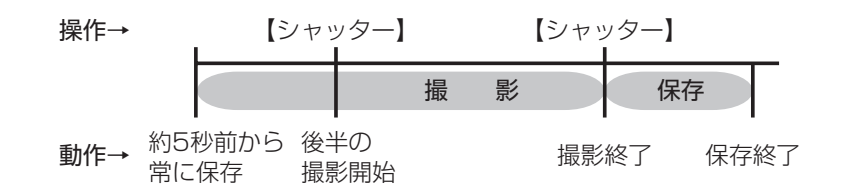

- **1. RECモードにして、【モードダイヤル】を"■◎"に合わせ** ます。
	- パストムービーモードに設定すると、【液晶モニター】に - "<mark>"で</mark>"が表示されます。
- **2.** 撮影する被写体にカメラを向け、【シャッター】を押しま す。
	- •【シャッター】を押す約5秒前と【シャッター】を押した後の 動画が残りのメモリー容量の範囲内で撮影することができます。
- **3.** 動画撮影を終了させたいときは、もう一度【シャッター】 を押してください。

### ■動画撮影時のご注意

- フラッシュは発光しません。
- 本機では音声も同時に記録されますので、次の点に注意してください。
- -指などで【マイク】をふさがな いようにご注意ください。【マイク】
- 緑音の対象がカメラから遠く に離れると、きれいに録音されません。
- -撮影中にボタン操作をすると、操作音が入ることがあります。

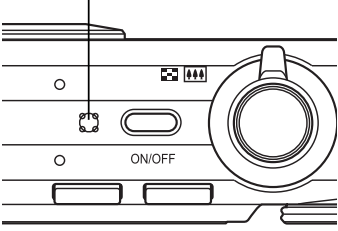

- -音声はモノラルで録音されます。
- -フォーカスモード(60ページ)をオートフォーカスモードかマクロモード( (\*) )にすると、自動的にピント調整を行いま す。その際に「カタカタ」というレンズ移動音も一緒に収録されてしまいます。ピント調整音が気になる場合は、パンフォーカスのまま撮影するか、あらかじめマニュアルフォーカスモード(ME)でピントを調整したうえ、撮影することを おすすめします。
- ーフォーカスモードをパンフォーカスモード(PT)、マニュア ルフォーカスモード(MF)、無限遠モード(∞)にすると「カ タカタ」という動作音は入りません。ただし、マニュアルフォーカスモードでは撮影中のピント調整ができなくなりますので、撮影前にピントを合わせてください。
- 極端に明るい被写体を撮影すると、【液晶モニター】上の画像 に、縦に尾を引いたような光の帯が表示される場合があります(スミア現象といいます)。これはCCD特有の現象で、故障ではありません。なお、この帯は静止画には記録されませんが、動画にはそのまま記録されますので、ご注意ください。
- 使用するメモリーカードによっては、記録時間がかかるため、コマ落ちする場合があります。このとき、 GD と REC が点滅しま す。
- 動画撮影中は光学ズームは動作しません。デジタルズームのみ使用できます。【シャッター】を押す前であれば、光学ズームは 使用できます(50ページ)。
- アップで撮影したり、高倍率ズームにしたとき、被写体のブレが目立つため手振れにご注意ください。三脚を使用することをおすすめします。
- 撮影範囲外ではピントが合わず、ぼけた画像になります。
- ムービーモード、ショートムービーモード、パストムービーモード、ムービーベストショットモードに切り替えると、モードメモリ(97ページ)の"フォーカス方式"の設定にかかわらず、自動的にフォーカスモードがパンフォーカス(64ページ)になります。
- ピントの合いにくい被写体(48ページ)の場合、ぼけた画像になります。そのようなときは、フォーカスモードをマニュアルフォーカス(65ページ)かパンフォーカス(64ページ)にしてご使用願います。
- 画像がぼけている場合、一度別の被写体にカメラを向けていただくとオートフォーカスが合う場合があります。

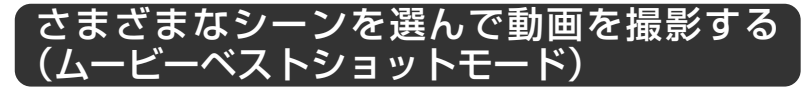

あらかじめ収録されているシーンの中から撮影したいシーンを選ぶと、自動的にそのシーンに最適な設定になります。

- **1. RECモードにして【モードダイヤル】を"IEB"に合わせ、** 【SET】を押します。
	- ムービーベストショットモードに設定すると、【液晶モニ ター】に"▶ப®"が表示されます。
- **2. 【◀】[▶]**で撮影したいシーンを選び、【SET】を押しま す。
	- 再度【SET】を押すと、別のシーンを選び直すことができま す。また、現在選ばれているシーンを、確認することもできます。
- **3.** 撮影する被写体にカメラを向け、【シャッター】を押しま す。
- **4.** 動画撮影を終了させたいときは、もう一度【シャッター】 を押してください。
- 重要! シーンに使用されているサンプル画像は本機で撮影され たものではありません。イメージ画像です。
	- 被写体の条件によっては、充分な効果が得られなかったり、正しく撮影されない場合があります。
	- 選んだシーンの各種設定内容は変更することができますが、シーンを選び直したり、電源を入れ直すと、設定内容は初期状態に戻ります。変更した内容を再度使用したい場合、カスタム登録をご利用ください。
- **参考 •** ムービーベストショットモードで電源を入れたとき、約 2秒間、操作ガイドと現在選ばれているシーンのサンプル画像が表示されます。

## 1つの画面にすべてのシーンのサンプル画像を表 示する

ムービーベストショットモードで内蔵しているシーンのサンプル画像を一覧表示させて、撮影したいシーンを選ぶことができます。

- **1.** RECモードにして【モードダイヤル】を" "に合わせ、 【SET】を押します。
- 2. 【ズームレバー】を" [44]" 側にスライドさせます。
	- すべてのサンプル画像が表示され、最後に表示されていたサンプル画像に枠が付いた状態で表示されます。
	- サンプル画像は左上から順に画像が表示されます。
	- カスタム登録により13個以上のシーンがあるときは、【◀】【▶】を押して、枠が画面の左端または右端まで行く と、残りのシーンの画像を表示します。
	- 【ズームレバー】を"[1]" 側にスライドさせると、すべての サンプル画像表示から枠が付いたサンプル画像のシーンに戻ります。
- **3. [▲][▼][◀][▶]**で撮影したいシーンを選び、 [SET]を押 します。
- **4.**【シャッター】を押して撮影します。

## 撮影したいシーンを登録する(カスタム登録)

今まで撮影した動画の設定内容をムービーベストショットモード に登録して同じ設定で撮影することができます。

- **1.** RECモードにして【モードダイヤル】を" "に合わせ、 【SET】を押します。
	- ムービーベストショットモードに設定すると、シーンのサンプル画像が表示されます。
- **2. 【◀】【▶】を押して、"新規登録"を表示させます。**
- **3.**【SET】を押します。
- **4.【◀】【▶】を押して、登録したい動画を選びます。**
- **5. 【▲】【▼】で"登録"を選び、【SET】を押します。** 
	- 登録が完了し、撮影できる状態になります。以降、87 ページと同じ操作により、この設定を選んで撮影することができます。

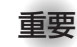

- 重要! 本機内蔵のシーンのあとに"マイベストショット"(カス タム登録したシーン)の順番でシーンが登録されます。
	- 内蔵メモリーをフォーマット(140ページ)すると、カスタム登録したムービーベストショットモードのシーン ファイルは消えてしまいます。
	- 登録される設定内容は下記の通りです。フォーカスモード、ホワイトバランス、シャープネス、彩度、コントラスト、EVシフト
	- 登録できるのは本機で撮影された動画だけです。
	- 登録可能件数は最大999件です。
	- 各シーンの設定状態はメニューをたどり、各機能の設定内容を表示させることにより、確認できます。
	- カスタム登録したシーンは、内蔵メモリー内の「MSCENE」フォルダに保存されます。ファイル名は、「UZ750nnn.JPE (n=0~9)」となります。

# 登録したシーンを削除する

自分で登録(カスタム登録)したムービーベストショットのシーンを削除することができます。

- **1.** ムービーベストショットモード中に【SET】を押します。
- **2.**【】【-】で削除したいシーンを選びます。
- 3. 【▼】(4 m2)を押します。
- **4.** 【▲】【▼】で"解除"を選び、【SET】を押します。
- **5.**【MENU】を押します。

## 音声を記録する

## 画像に音声を加えて記録する (音声付き静止画撮影モード)

画像撮影後に、音声を録音することができます。

### ●画像形式:JPEG形式 画像を効率よく圧縮するための画像フォーマットです。拡張子は".JPG"となります。

- ●緑音形式:WAVF/ADPCM記録形式 音声を録音するためのWindows標準フォーマットです。拡張子は".WAV"となります。
- ●録音時間:1画像につき最長約30秒間
- ●音声ファイルサイズ: 約165KB(約5.5KB/秒で30秒間録音時)
- **参考 •** 音声付き静止画撮影モードで録音したファイルは、 Windows Media Playerを使用して、パソコン上 で再生することもできます。
- **1.** RECモードにして【MENU】を押します。
- **2. "撮影設定"タブ→"音声付静止画"と選び、【▶】を押しま** す。

### **3.** 【▲】【▼】で"入"を選び、【SET】を押します。

- 音声付き静止画撮影モードになります。
- •"切"を選ぶと、通常の静止画撮影モードになります。

### **4.**【シャッター】を押して、画 像を撮影します。

• 画像を撮影した後、音声録音スタンバイ状態にな ります(今、撮影した画像 が表示され、■■が表示さ れます)。

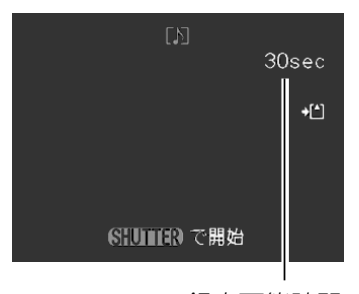

• 音声録音スタンバイ状態で【MENU】を押すと、音 声録音を解除することができます。

録音可能時間

### **5.**【シャッター】を押して、音声を録音します。

- 録音中は緑の【動作確認用ランプ】が点滅します。
- •【DISP】を押して【液晶モニター】をオフに設定しても、音 声録音時には【液晶モニター】は点灯します。
- **6.**【シャッター】を押すか約30秒経つと、録音を終了しま す。
- 重要! 音声付き静止画モードでは次の撮影はできません。 セルフタイマー撮影の"×3"(トリプルセルフタイマー)、連写

## 音声のみ記録する(ボイスレコードモード)

音声のみを録音することができます。

●録音形式:WAVE/ADPCM記録形式 音声を録音するためのWindows標準フォーマットです。拡張子は".WAV"となります。

●録音時間:内蔵メモリー使用時で最長約25分

- ●音声ファイルサイズ:約165KB(約5.5KB/秒で30秒間録音時)
- **参考 •**ボイスレコードモードで録音したファイルは、 Windows Media Playerを使用して、パソコン上 で再生することもできます。

- **1.** RECモードにして、【モー ドダイヤル】を "♥" に合わ せます。
	- ボイスレコードモードに設定すると、【液晶モニ ター】に" ● "が表示され ます。

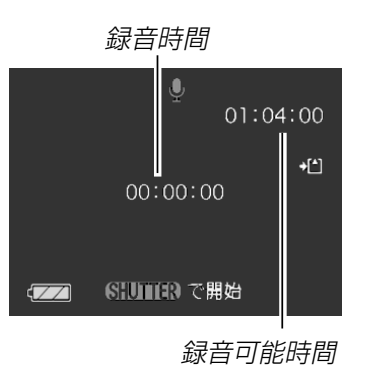

## **2.**【シャッター】を押して、音声を録音します。

- 録音中は【液晶モニター】に"録音時間"を表示します。ま た、緑の【動作確認用ランプ】が点滅します。
- 録音中に【DISP】を押すと、【液晶モニター】が消灯します。
- 録音中に【SET】を押すと、録音位置を記憶したマークを付 けることができます。
- **3.**【シャッター】を押すかメモリーがいっぱいになるか、ま たは電池が消耗すると録音を終了し、音声を記録しま す。
- 参考 •【DISP】を押しながら、【電源ボタン】または【 】 (REC)を押すと、レンズを繰り出さずにボイスレコードモードで起動します。

## ■ 音声記録時のご注意

• 指などで【マイク】をふさがない ようにご注意ください。

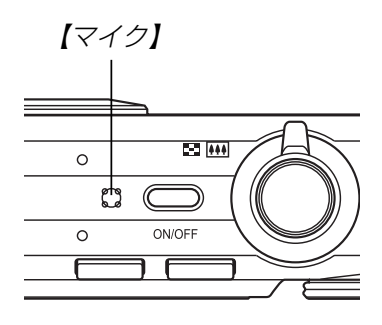

- 録音の対象がカメラから遠くに離れると、きれいに録音されません。
- •録音中に【電源ボタン】を押したり【▶】(PLAY)を押すと、録 音は中止となり、その時点までの音声が記録されます。
- 撮影済みの静止画像に、後から音声を追加(アフターレコーディング機能)することができます。また、録音済みの音声を記録し直すこともできます(120ページ)。

## ヒストグラムを活用する

【DISP】を押して【液晶モニター】上にヒストグラムを表示させる ことにより、露出(光の量や明るさ)をチェックしながら撮影することができます(27ページ)。再生モードでは撮影された画像のヒストグラムを見ることができます。

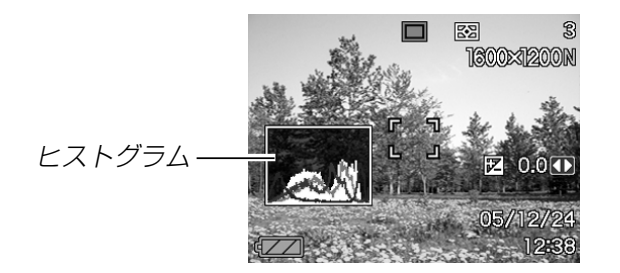

ヒストグラム(輝度成分分布表)とは、画像の明るさのレベルをピクセル数によりグラフ化したものです。縦軸がピクセル数、横軸が明るさを表します。ヒストグラムを見ると、補正するために充分な画像のディテールが画像のシャドウ(左側)、中間調(中央部分)、ハイライト(右側)に含まれているかどうかを確認することができます。もしもヒストグラムが片寄っていた場合は、EVシフト(露出補正)を行うと、ヒストグラムを左右に移動させることができます。なるべくグラフが中央に寄るように補正をすることによって、適正露出に近づけることができます。さらにR(赤)、G(緑)、B(青)の色成分が独立したヒストグラムも同時に表示されますので、色ごとに「赤成分がオーバー」「青成分がアンダー」のように各色の分布状況も直感的に把握することができます。

- 参考•キーカスタマイズ機能で"EVシフト"の切り替えを【◀】 【▶】に割り当てると(95ページ)、ヒストグラムを確認 しながら【◀】【▶】でEVシフトを行って撮影することが できます(66ページ)。
- ヒストグラムが左の方に寄っている場合は、暗いピクセルが多いことを示しています。

全体的に暗い画像はこのようなヒストグラムになります。また、あまり左に寄り過ぎていると、黒つぶれを起こしている可能性もあります。

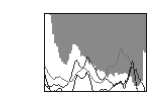

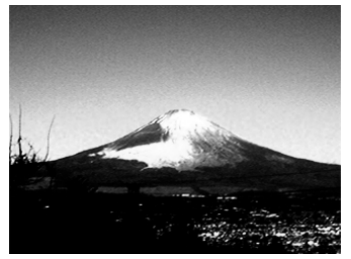

• ヒストグラムが右の方に寄っている場合は、明るいピクセルが多いことを示しています。全体的に明るい画像はこのようなヒストグラムになります。また、あまり右に寄り過ぎていると、白飛びを起こしている可能性もあり ます。

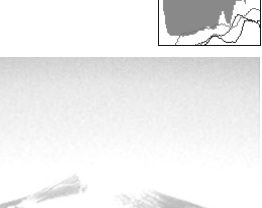

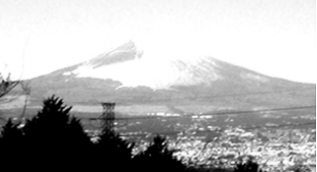

• ヒストグラムが中央に寄っている場合、明るいピクセルから暗いピクセルまで適度に分布していることを示しています。全体的に適度な明るさの画像はこのようなヒストグラムになります。

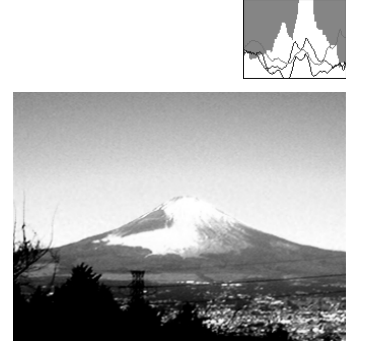

- 重要! 前記のヒストグラムはあくまでも例であり、被写体に よってはヒストグラムの形が例のようにならない場合もあります。
	- 撮影したい画像を意図的に露出オーバーやアンダーにする場合もあるので、必ずしも中央に寄ったヒストグラムが適正となる訳ではありません。
	- 露出補正には限界がありますので、調整しきれない場合があります。
	- フラッシュ撮影など、撮影したときの状況によっては、ヒストグラムによりチェックした露出とは異なる露出で撮影される場合があります。
	- RGB(色成分)ヒストグラムは、静止画にのみ表示されます。
	- 下記の撮影では、輝度成分のヒストグラムのみが表示されます。

ムービーモード、ショートムービーモード、パストムービーモード、ムービーベストショットモード

### 各種機能を設定する

RECモードでは、下記の機能を設定することができます。

- 左右キー設定
- グリッド表示のオン/オフ
- 撮影レビュー
- アイコンガイド
- 各種設定の記憶(モードメモリ)
- ISO感度
- 測光方式
- シャープネス
- 彩度
- コントラスト
- 各種設定のリセット

参考 • 上記以外に、次の機能も変更できます。操作方法については各ページをご覧ください。-AFエリア(62ページ)-クイックシャッター(62ページ)-音声付静止画(90ページ)-デジタルズーム(52ページ)-サイズ(58ページ)-画質(静止画)(59ページ)-画質(動画)(82ページ)-ホワイトバランス(68ページ)-フラッシュ光量(54ページ)-フラッシュアシスト(55ページ)

94

# 左右キーに機能を割り当てる(キーカスタマイズ)

【◀】【▶】に、5つの中のどれか1つの機能の操作を割り当てること により、操作しやすくすることができます。

- **1.** RECモードにして【MENU】を押します。
- **2. "撮影設定"タブ→"左右キー設定"と選び、【▶】を押します。**
- **3. [▲] 【▼】で割り当てる機能を選び、【SET】を押します。** 
	- 【◀】【▶】を押すだけで、割り当てた機能を設定することがで きるようになります。

EVシフト :(66ページ)

- ホワイトバランス :(68ページ)
- ISO感度 :(99ページ)
- 測光方式 :(100ページ)
- セルフタイマー :(57ページ)
- 切 :【◀】【▶】に操作を割り当てません。

# グリッドを表示する

撮影時、【液晶モニター】に方眼を表示します。カメラを水平や垂 直に保つのに便利です。

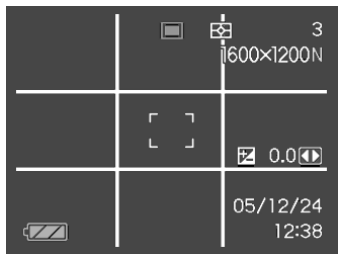

- **1.** RECモードにして【MENU】を押します。
- **2. "撮影設定"タブ→"グリッド表示"と選び、【▶】を押しま** す。
- **3. 【▲】【▼】で設定内容を選び、【SET】を押します。**

入:グリッドを表示します。切:グリッドは表示しません。

## 撮影した画像を確認する(撮影レビュー)

撮影した直後に撮影した画像を【液晶モニター】で確認することが できます。

- **1.** RECモードにして【MENU】を押します。
- **2. "撮影設定"タブ→"撮影レビュー"と選び、【▶】を押します。**
- **3. 【▲】【▼】で設定項目を選び、【SET】を押します。** 
	- 入:撮影した画像が約1秒間表示されます。
	- 切:撮影した画像は表示されません。

## 画面上のアイコンの意味を確認する (アイコンガイド機能)

RECモード時に【液晶モニター】上でアイコンの意味を確認しなが ら操作することができます(24ページ)。

- アイコンの意味を確認できる機能は、次の通りです。-フラッシュモード、フォーカスモード、ホワイトバランス、セルフタイマー、 測光方式
- -EXメニュー画面(102ページ)の画像サイズ/ホワイトバランス/AFエリア

ただし、ホワイトバランス、セルフタイマー、測光方式のアイコンの意味は、キーカスタマイズ機能(95ページ)を"ホワイトバランス"、"セルフタイマー"、"測光方式"に設定したときにのみ表示されます。

### **1.** RECモードにして【MENU】を押します。

**2. "撮影設定"タブ→"アイコンガイド"と選び、【▶】を押しま** す。

### **3.** 【▲】【▼】で設定内容を選び、【SET】を押します。

- 入:各種撮影機能を切り替えたとき、切り替えた機能を示すアイコンの近くに、アイコンの意味が表示されます。
- 切:アイコンの意味を表示しません。

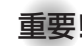

重要! • 次のアイコンは切り替え操作したときにだけアイコンと その意味が表示され、しばらくすると表示は消えます。

- —フラッシュモードの"<mark>'4A</mark>フラッシュオート"(52 ページ)
- ーフォーカスモードの "AF オートフォーカス" (60 ページ)
- -ホワイトバランスの"AWBオートWB"(68ページ)

# 各種設定を記憶させる(モードメモリ)

モードメモリとは、電源を切ったときでも直前の状態を記憶しておく機能です。電源の入/切で毎回設定をし直す手間がはぶけます。

### ●モードメモリで設定できる機能

フラッシュ、フォーカス方式、ホワイトバランス、ISO感度、AFエリア、測光方式、セルフタイマー、フラッシュ光量、デジタルズーム、MF位置、ズーム位置

- **1.** RECモードにして【MENU】を押します。
- **2. "撮影設定"タブ→"モードメモリ"と選び、【▶】を押しま** す。
- **3. 【▲】【▼】で設定したい機能を選び、【▶】を押します。**
- **4.[▲] [▼]**で設定内容を選び、[SET]を押します。 入:電源を切ったときにその時点の設定を記憶します。切:電源を切ったときに初期設定に戻ります。

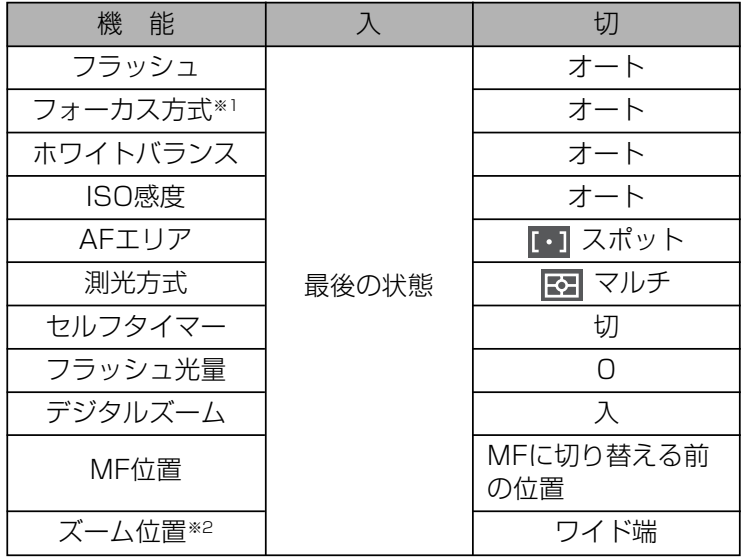

- ※1 ムービーモードでは設定を記憶することができません。 自動的にPF(パンフォーカス)に戻ります。
- ※2 ズーム位置では光学ズームの位置のみ記憶します。
- 重要! ベストショットモードでは、シーンの選択をしたり、電 源のオン/オフを行うと、モードメモリが入/切のどちらに設定されていても、撮影設定("ズーム位置"以外)は各シーンの初期設定値となります。
	- 下記の撮影では、モードメモリの入/切のどちらに設定されていても、フラッシュは常に **" ® "** (発光禁止) に設定されます。

ムービーモード、ショートムービーモード、パスト

ムービーモード、ムービーベストショットモード

## ISO感度を変える

暗い場所で撮影するときやシャッター速度を速くしたいとき、ISO感度が変更できます。使用目的に応じてISO感度を設定してください。

- ISO感度とは、光に対する感度をISO(写真フィルムの感度単位)の数値で表したものです。数値が大きいほど感度が高くなり、暗い場所での撮影に強くなります。
- **1.** RECモードにして【MENU】を押します。
- **2. "画質設定"タブ→"ISO感度"と選び、【▶】を押します。**
- **3. 【▲】【▼】で設定内容を選び、【SET】を押します。** 
	- オート :撮影条件により自動調整します。 ISO 50 :感度が低い ISO 100ISO 200ISO 400 :感度が高い
- 重要! 同じ撮影条件下でISO感度を上げるとシャッター速度は 早くなりますが、画像は多少ざらついた感じ(ノイズが増加した画像)になりますので、きれいに撮りたいときはなるべくISO感度を下げてください。
	- ISO感度を上げてフラッシュ撮影すると、近くの被写体の明るさが適正にならない場合があります。
	- 下記の撮影では、ISO感度がどこに設定されていても、常に"オート"に設定されます。ムービーモード、ショートムービーモード、パストムービーモード、ムービーベストショットモード
- 参考 •キーカスタマイズ機能を使うと、【◀】【▶】を押すだけで ISO感度を変更することができます(95ページ)。

# 測光方式を変える

測光方式とは、被写体のどの部分の露出を測るかを決定する方式のことです。本機では測光方式が変更できます。

**1.** RECモードにして【MENU】を押します。

- **2. "画質設定"タブ→"測光方式"と選び、【▶】を押します。**
- **3. 【▲】【▼】で設定内容を選び、【SET】を押します。**

マルチ(マルチパターン):

画面の全体を分割し、それぞれのエリアについて測光します。測光結果の明暗パターンによって撮影環境をカメラが自動的に判断し、露出を決定します。さまざまなシーンで失敗の少ない露出が得られます。

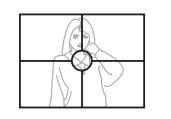

## □ 中央重点:

中央部を重点的に測光します。カメラ任せではなく、自分である程度露出をコントロールしたいときに使います。

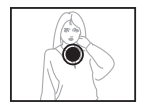

## $\overline{\phantom{a}}$  スポット:

センターのごく狭い部分を測光します。周囲の影響を受けずに、写したい被写体に露出を 合わせることができます。

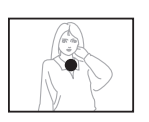

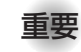

重要! •"マルチ"設定時にEVシフト(66ページ)を行うと、測光 方式が自動的に"中央重点"に切り替わります。EVシフトを"0.0"に戻すと、元の測光方式に戻ります。

# シャープネスを変える

撮影される画像の鮮鋭度を設定できます。

- **1.** RECモードにして【MENU】を押します。
- **2. "画質設定"タブ→"シャープネス"と選び、【▶】を押しま** す。

## **3. 【▲】【▼】で設定内容を選び、【SET】を押します。**

- +2: 鮮鋭度が高い
- $+1$
- $\bigcap$
- -1
- -2: 鮮鋭度が低い

# 彩度を変える

撮影される画像の色の鮮やかさを設定できます。

- **1.** RECモードにして【MENU】を押します。
- **2. "画質設定"タブ→"彩度"と選び、【▶】を押します。**
- **3.** 【▲】【▼】で設定内容を選び、【SET】を押します。
	- +2: 色の鮮やかさが高い  $+1$
	- $\bigcap$
	- -1
	- -2: 色の鮮やかさが低い

# コントラストを変える

撮影される画像の明暗の差を設定できます。

- **1.** RECモードにして【MENU】を押します。
- **2. "画質設定"タブ→"コントラスト"と選び、【▶】を押しま** す。

## **3. [▲] [▼]**で設定内容を選び、[SET]を押します。

- +2: 明暗がクッキリする
- $+1$ 
	- $\bigcap$
- -1
- -2: 明暗が平坦になる

# 各種設定をリセットする

本機の設定内容を初期値に戻すことができます。初期値については「メニュー一覧表」(182ページ)をご覧ください。

- **1.**【MENU】を押します。
- **2. "設定"タブ→"リセット"を選び、【▶】を押します。**
- **3.**"リセット"を選び【SET】を押します。
	- リセットしない場合は"キャンセル"を選びます。

## 【EX】を使って素早く設定する (EXメニューによるショートカット)

【EX】を押して表示されるEXメニュー画面から、「画像サイズ」 「ホワイトバランス」「ISO感度」「AFエリア」の4つの項目を素早く設定することができます。

**1.** RECモードで【EX】を押し ます。

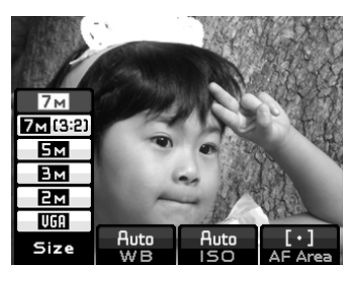

- **2. 【◀】【▶】で変更したい項目を選択し、【▲】【▼】で設定した** い内容を次々と選んでいきます。
- **3.** 設定後に【SET】を押すと、EXメニュー画面から抜けま す。
	- 設定項目/設定内容については、下記のページをご覧ください。
		- -画像サイズを変える(58ページ)
		- -ホワイトバランスを変える(68ページ)
		- -ISO感度を変える(99ページ)
		- -オートフォーカスの測定範囲(AFエリア)を変える(62 ページ)

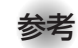

**参考 •** EXメニュー画面に表示される画像サイズは、下記の意 味となります。

7M : 3072×2304 pixels

7M(3:2):3072×2048(3:2)pixels

- 5M :2560×1920pixels
- 3M :2048×1536pixels
- 2M :1600×1200pixels
- $VGA$  :  $640 \times 480$  pixels